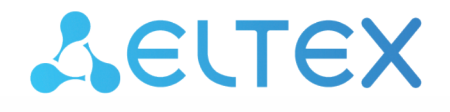

Комплексные решения для построения сетей

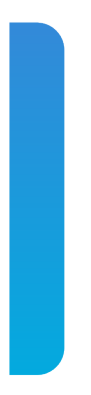

Сервисные маршрутизаторы серии ESR **ESR-10, ESR-12V, ESR-12VF, ESR-20, ESR-21, ESR-100, ESR-200, ESR-1000, ESR-1200, ESR-1500, ESR-1700**

Руководство по обновлению ПО Версия ПО 1.11

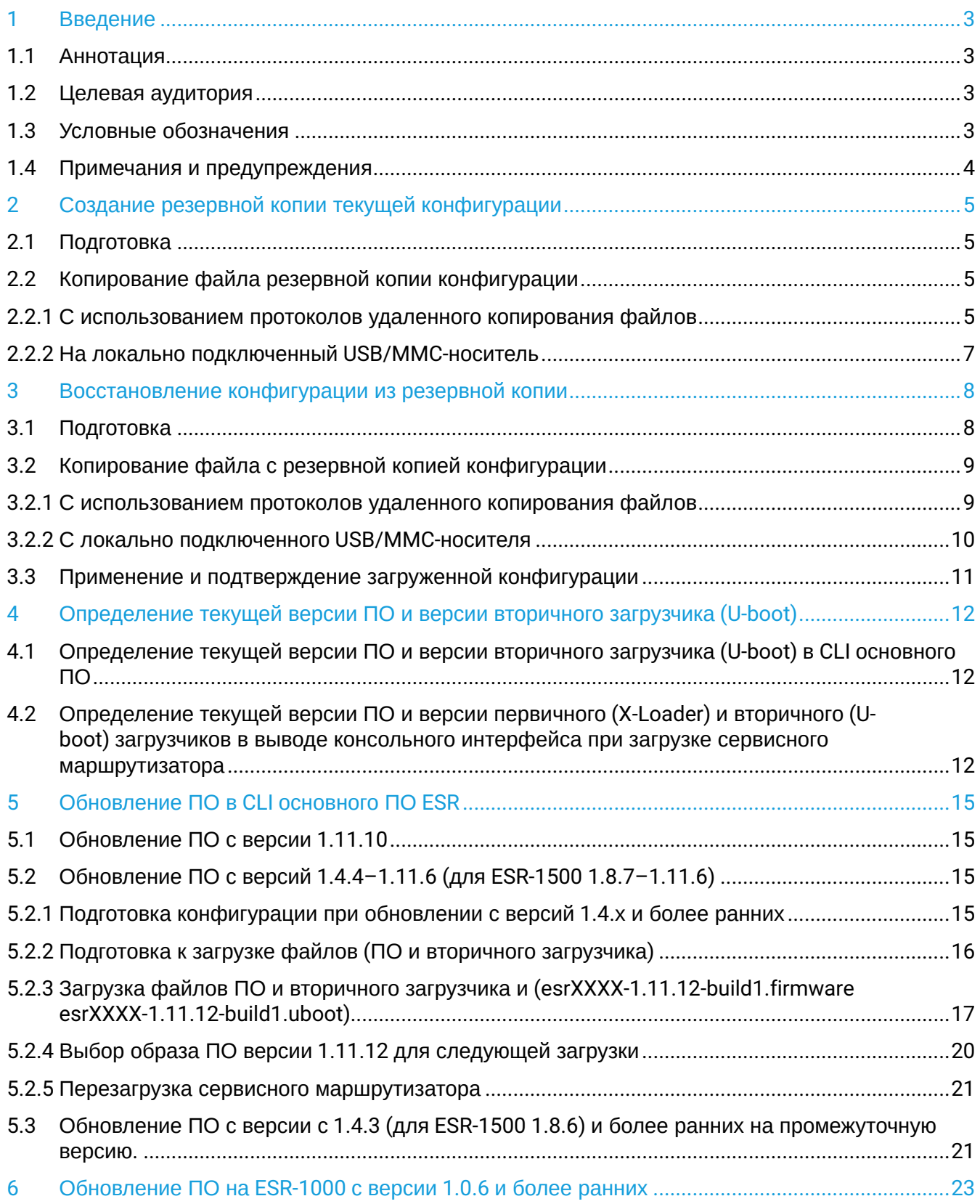

## <span id="page-2-1"></span><span id="page-2-0"></span>1.1 Аннотация

В данном руководстве описаны процессы обновления компонентов программного обеспечения сервисных маршрутизаторов серии ESR с учетом особенностей конкретных моделей и предыдущих версий программного обеспечения, используемых обновляемым устройством.

## <span id="page-2-2"></span>1.2 Целевая аудитория

Данное руководство предназначено для технического персонала, выполняющего обновление устройств посредством интерфейса командной строки (CLI).

## <span id="page-2-3"></span>1.3 Условные обозначения

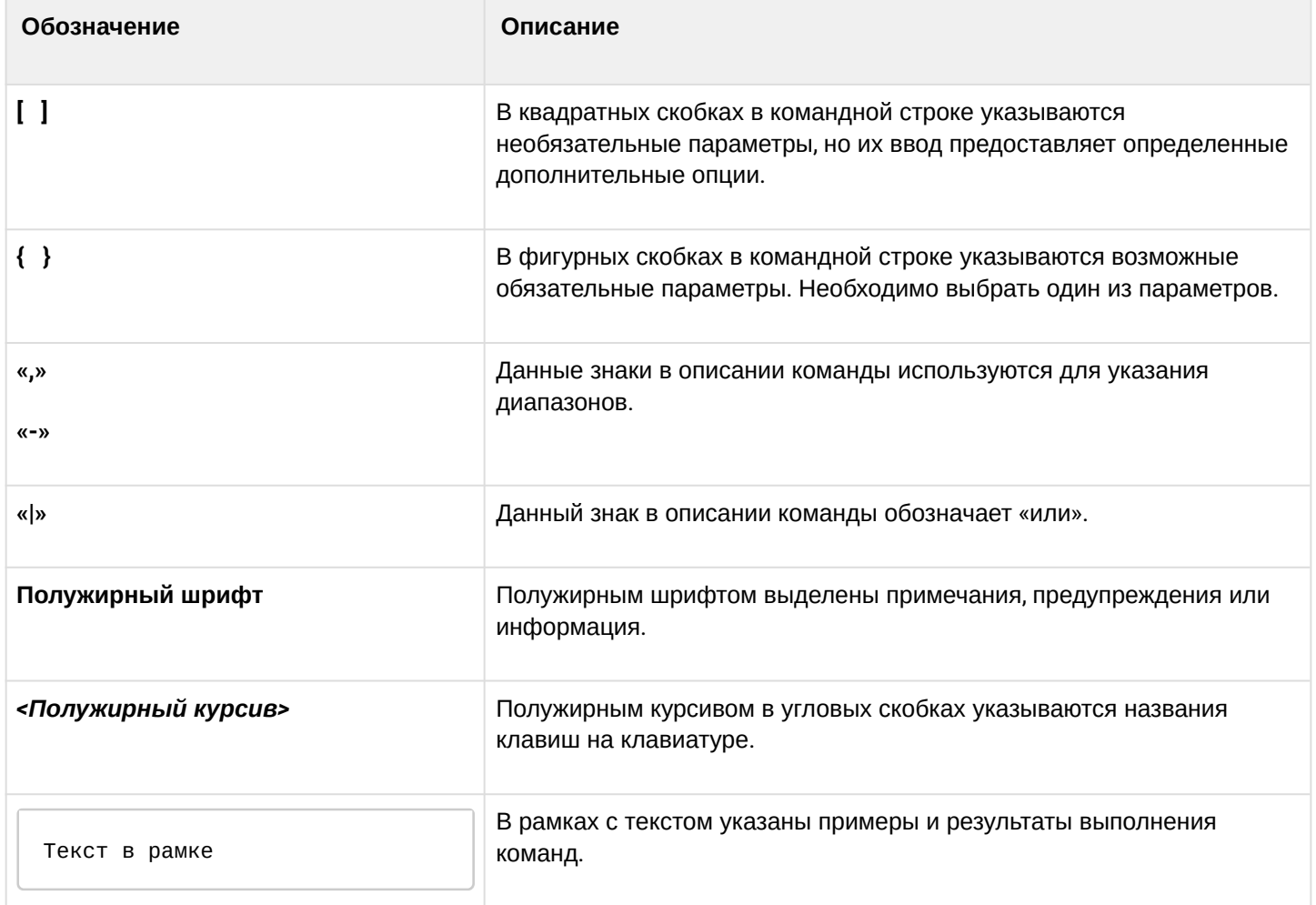

## <span id="page-3-0"></span>**1.4 Примечания и предупреждения**

Примечания содержат важную информацию, советы или рекомендации по использованию и настройке устройства.

Предупреждения информируют пользователя о ситуациях, которые могут нанести вред устройству или человеку, привести к некорректной работе устройства или потере данных.  $\bullet$ 

Информация содержит справочные данные об использовании устройства.

# <span id="page-4-0"></span>2 Создание резервной копии текущей конфигурации

Перед началом работ по обновлению ПО на сервисных маршрутизаторах ESR необходимо сделать резервную копию текущей конфигурации.

Копирование текущей конфигурации с сервисного маршрутизатора ESR возможно как с использованием протоколов удаленного копирования файлов, так и на локально подключенные USB/MMC-носители.

- При обновлении ПО с версии 1.1.0 или более ранних вместо раздела "system:running-config" необходимо использовать обозначение раздела "<fs://running-config>".  $\bullet$
- При обновлении с более ранних версий ПО набор протоколов удаленного копирования файлов и типы локально подключаемых накопителей могут отличаться.

При переходе с более новой версии ПО на более старую (downgrade) вероятна ситуация, когда более старая версия ПО не сможет применить конфигурацию, сохраненную в более новой версии. В результате конфигурация будет утеряна и сервисный маршрутизатор ESR загрузится с пустой конфигурацией.

# <span id="page-4-1"></span>**2.1 Подготовка**

Для создания резервной копии текущей конфигурации сервисного маршрутизатора с использованием серверов удаленного копирования файлов необходимо:

- 1. Запустить соответствующий сервер на ПК/сервере в сети.
- 2. Обеспечить возможность сохранения файлов в рабочем разделе сервера.
- 3. Обеспечить IP-связность между обновляемым сервисным маршрутизатором ESR и сервером удаленного копирования файлов (маршрутизация).
- 4. Обеспечить работу протокола удаленного копирования между ESR и сервером удаленного копирования файлов (промежуточные firewall).
- 5. При необходимости (для протоколов ftp, sftp, scp, http) узнать имя пользователя и пароль для записи необходимого файла.

Для создания резервной копии текущей конфигурации сервисного маршрутизатора на локально подключенный USB/MMC-носитель необходимо:

- 1. Отформатировать раздел USB/MMC-носителя в формате FAT32.
- 2. Подключить USB/MMC-носитель в соответствующий слот ESR.

## <span id="page-4-2"></span>**2.2 Копирование файла резервной копии конфигурации**

## <span id="page-4-3"></span>**2.2.1 С использованием протоколов удаленного копирования файлов**

В зависимости от протокола удаленного копирования файлов в CLI сервисного маршрутизатора необходимо выполнить одну из следующих команд:

**Резервное копирование конфигурации по протоколу tftp**

## esr# **copy system:running-config tftp://<tftp-server-ip>:/<config-file-name>**

#### **Резервное копирование конфигурации по протоколу ftp**

esr# **copy system:running-config ftp://<ftp-username>:<ftp-userpassword>@<ftp-serverip>:/<config-file-name>**

**Резервное копирование конфигурации по протоколу sftp**

```
esr# copy system:running-config sftp://<sftp-username>:<sftp-userpassword>@<sftp-
server-ip>:/<config-file-name>
```
**Резервное копирование конфигурации по протоколу scp**

esr# **copy system:running-config scp://<scp-username>:<scp-userpassword>@<scp-serverip>:/<config-file-name>**

**Резервное копирование конфигурации по протоколу http**

```
esr# copy system:running-config http://<http-username>:<http-userpassword>@<http-
server-ip>:/<config-file-name>
```
- <config-file-name> имя файла, с которым будет сохранена текущая конфигурация сервисного маршрутизатора;
- <tftp-server-ip> IP-адрес используемого TFTP-сервера;
- <ftp-username> имя пользователя на FTP-сервере;
- <ftp-userpassword> пароль пользователя на FTP-сервере;
- <ftp-server-ip> IP-адрес используемого FTP-сервера;
- <sftp-username> имя пользователя на SFTP-сервере;
- <sftp-userpassword> пароль пользователя на SFTP-сервере;
- <sftp-server-ip> IP-адрес используемого SFTP-сервера;
- <scp-username> имя пользователя на SCP-сервере;
- <ftp-userpassword> пароль пользователя на FTP-сервере;
- <scp-server-ip> IP-адрес используемого SCP-сервера;
- <http-username> имя пользователя на HTTP-сервере;
- <http-userpassword> пароль пользователя на HTTP-сервере;
- <http-server-ip> IP-адрес используемого HTTP-сервера.

### <span id="page-6-0"></span>2.2.2 На локально подключенный USB/MMC-носитель

1. Определить метку тома подключенного USB/MMC-накопителя.

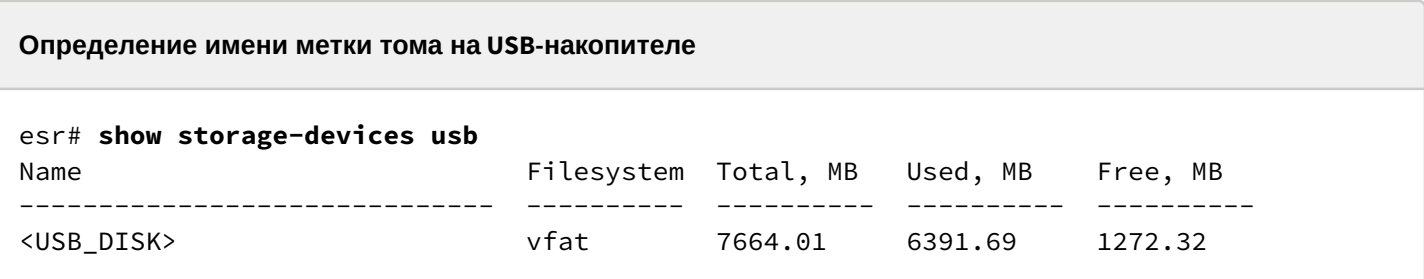

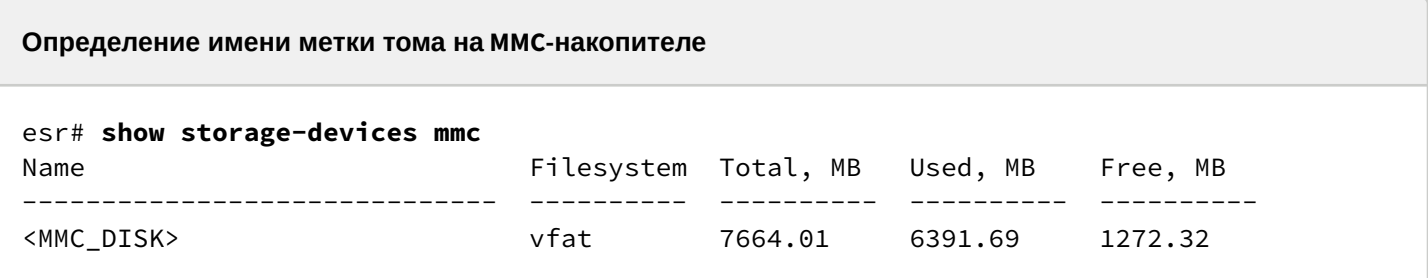

2. Скопировать файл на используемый USB/MMC-накопитель:

А При выполнении команд копирования на USB/MMC-носители необходимо вместо полей <USB\_DISK> или <MMC\_DISK> использовать настоящие метки тома, определенные при выполнении пункта 1.

Резервное копирование конфигурации на USB-носитель

```
esr# copy system:running-config usb://<USB_DISK>:/<config-file-name>
```
Резервное копирование конфигурации на ММС-носитель

```
esr# copy system:running-config mmc://<MMC_DISK>:/<config-file-name>
```
• <config-file-name> - имя файла, с которым будет сохранена текущая конфигурация сервисного маршрутизатора;

- < USB\_DISK > имя раздела на USB-носителе;
- $\cdot$  <MMC\_DISK>  $-$  имя раздела на ММС-носителе.

## <span id="page-7-0"></span>3 Восстановление конфигурации из резервной копии

В случае потери конфигурации на маршрутизаторе в процессе эксплуатации, обновления или "отката" на более старую версию ПО конфигурацию маршрутизатора можно восстановить, используя созданную ранее резервную копию.

Копирование резервной копии конфигурации на сервисный маршрутизатор ESR возможно как с использованием протоколов удаленного копирования файлов, так и на локально подключенные USB/ MMC-носители.

При переходе с более новой версии ПО на более старую (downgrade) вероятна ситуация, когда более старая версия ПО не сможет применить конфигурацию, сохраненную в более новой версии. В результате конфигурация будет утеряна и сервисный маршрутизатор ESR загрузится с пустой конфигурацией.  $\ddot{\textbf{r}}$ 

## <span id="page-7-1"></span>**3.1 Подготовка**

Для восстановления конфигурации сервисного маршрутизатора из резервной копии с использованием серверов удаленного копирования файлов необходимо:

- 1. Запустить соответствующий сервер на ПК/сервере в сети.
- 2. Разместить в рабочем разделе сервера файл с созданной ранее резервной копией маршрутизатора.
- 3. Настроить сервисный маршрутизатор для появления IP-связности с сервером удаленного копирования файлов.
- 4. Обеспечить IP-связность между обновляемым сервисным маршрутизатором ESR и сервером удаленного копирования файлов (маршрутизация).
- 5. Обеспечить работу протокола удаленного копирования между ESR и сервером удаленного копирования файлов (промежуточные firewall).
- 6. При необходимости (для протоколов ftp, sftp, scp, http) узнать имя пользователя и пароль для записи необходимого файла.

Для восстановления конфигурации сервисного маршрутизатора из резервной копии с локально подключенного USB/MMC-носителя необходимо:

- 1. Отформатировать раздел USB/MMC-носителя в формате FAT32.
- 2. На USB/MMC-носителе должен быть помещен файл с ранее созданной резервной копией конфигурации сервисного маршрутизатора.
- 3. Подключить USB/MMC-носитель в соответствующий слот ESR.

## <span id="page-8-0"></span>3.2 Копирование файла с резервной копией конфигурации

### <span id="page-8-1"></span>3.2.1 С использованием протоколов удаленного копирования файлов

В зависимости от протокола удаленного копирования файлов в CLI сервисного маршрутизатора необходимо выполнить одну из следующих команд:

Резервное копирование конфигурации по протоколу tftp

esr# copy tftp://<tftp-server-ip>:/<config-file-name> system:candidate-config

Резервное копирование конфигурации по протоколу ftp

esr# copy ftp://<ftp-username>:<ftp-userpassword>@<ftp-server-ip>:/<config-file-name> system:candidate-config

Резервное копирование конфигурации по протоколу sftp

```
esr# copy sftp://<sftp-username>:<sftp-userpassword>@<sftp-server-ip>:/<config-file-
name> system:candidate-config
```
Резервное копирование конфигурации по протоколу scp

esr# copy scp://<scp-username>:<scp-userpassword>@<scp-server-ip>:/<config-file-name> system:candidate-config

Резервное копирование конфигурации по протоколу http

esr# copy http://<http-username>:<http-userpassword>@<http-server-ip>:/<config-filename> system:candidate-config

• <config-file-name> — имя файла резервной копии конфигурации сервисного маршрутизатора;

- <tftp-server-ip> IP-адрес используемого TFTP-сервера;
- <ftp-username> имя пользователя на FTP-сервере;
- <ftp-userpassword> пароль пользователя на FTP-сервере;
- < ftp-server-ip> IP-адрес используемого FTP-сервера;
- <sftp-username> имя пользователя на SFTP-сервере:
- $\cdot$  <sftp-userpassword>  $-$  пароль пользователя на SFTP-сервере;
- <sftp-server-ip> IP-адрес используемого SFTP-сервера;
- $\cdot$  <scp-username>  $-$  имя пользователя на SCP-сервере;
- $\cdot$  <ftp-userpassword>  $-$  пароль пользователя на FTP-сервере;
- <scp-server-ip> IP-адрес используемого SCP-сервера;
- <http-username> имя пользователя на HTTP-сервере;
- <http-userpassword> пароль пользователя на HTTP-сервере;
- < http-server-ip> IP-адрес используемого HTTP-сервера.

#### <span id="page-9-0"></span>3.2.2 С локально подключенного USB/MMC-носителя

1. Определить метку тома подключенного USB/MMC-накопителя.

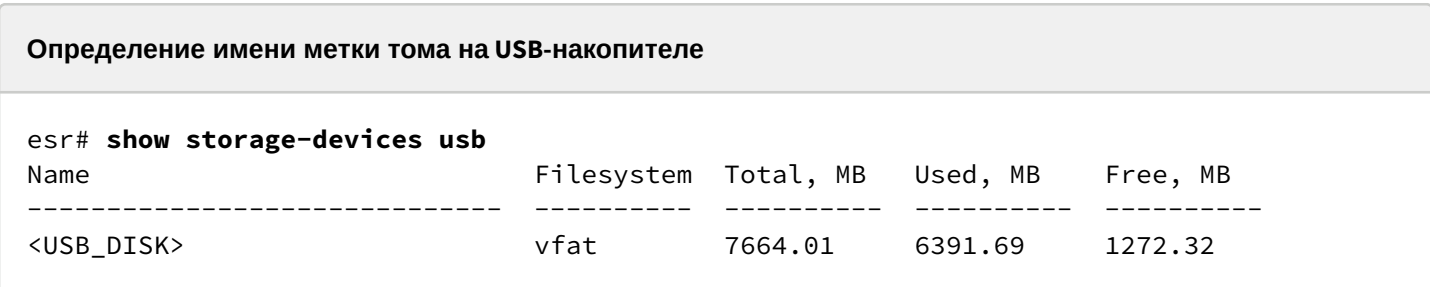

Определение имени метки тома на ММС-накопителе

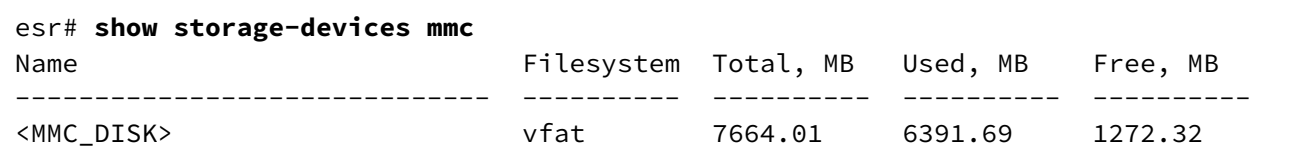

2. Скопировать файл на используемый USB/MMC-накопитель:

**4** При выполнении команд копирования на USB/MMC-носители необходимо вместо полей <USB\_DISK> или <MMC\_DISK> использовать настоящие метки тома, определенные при выполнении пункта 1.

Резервное копирование конфигурации на USB-носитель

esr# copy usb://<USB\_DISK>:/<config-file-name> system:candidate-config

Резервное копирование конфигурации на ММС-носитель

```
esr# copy mmc://<MMC_DISK>:/<config-file-name> system:candidate-config
```
 $\cdot$  <config-file-name>  $-$  имя файла резервной копии конфигурации сервисного маршрутизатора:

• < USB\_DISK > - имя раздела на USB-носителе;

 $\cdot$  <MMC\_DISK>  $-$  имя раздела на ММС-носителе.

## <span id="page-10-0"></span>**3.3 Применение и подтверждение загруженной конфигурации**

Для применения и подтверждения работы конфигурации, загруженной ранее в раздел "system:candidate-config", необходимо выполнить команды:

#### **Резервное копирование конфигурации на MMC-носитель**

esr# **commit** Configuration has been successfully applied and saved to flash. Commit timer started, changes will be. esr# **confirm** Configuration has been confirmed. Commit timer canceled.

# <span id="page-11-0"></span>4 Определение текущей версии ПО и версии вторичного загрузчика (U-boot)

Определить версии используемого в данный момент вторичного загрузчика (U-Boot) и основного ПО можно:

- в CLI основного ПО:
- в выводе консольного интерфейса при загрузке сервисного маршрутизатора.

## <span id="page-11-1"></span>4.1 Определение текущей версии ПО и версии вторичного загрузчика (U-boot) в CLI основного ПО

Для определения текущей версии ПО и версии вторичного загрузчика (U-boot) в CLI основного ПО необходимо выполнить команду "show version":

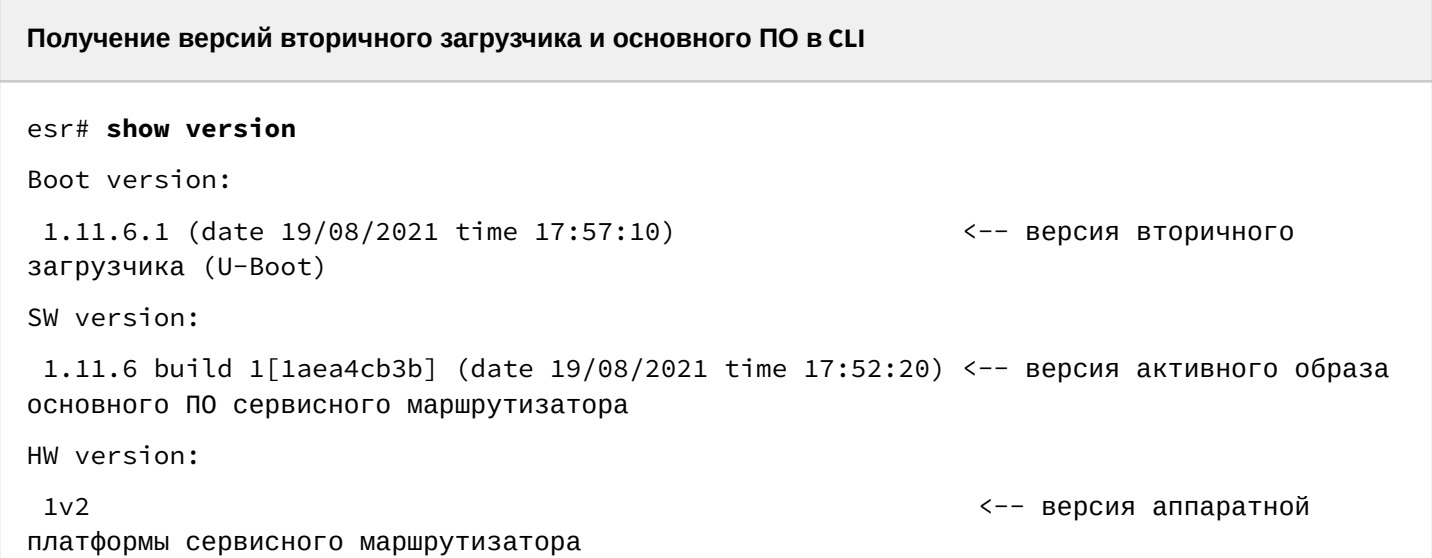

## <span id="page-11-3"></span><span id="page-11-2"></span>4.2 Определение текущей версии ПО и версии первичного (X-Loader) и вторичного (U-boot) загрузчиков в выводе консольного интерфейса при загрузке сервисного маршрутизатора

Для определения текущей версии ПО и версии вторичного загрузчика (U-boot) в выводе консольного интерфейса при загрузке сервисного маршрутизатора необходимо:

1. Подключиться к сервисному маршрутизатору ESR через интерфейс Console на передней панели маршрутизатора, используя следующие параметры интерфейса RS-232 на ПК:

- Скорость: 115200 бит/с:
- Биты данных: 8 бит;
- Четность: нет;
- Стоповые биты: 1:
- Управление потоком: нет.

2. Перезагрузить маршрутизатор одним из следующих способов:

- Отключить и включить питание. Интервал между отключением и включением должен составить не менее 20 секунд.
- Кратковременно нажать функциональную кнопку F на лицевой панели маршрутизатора (для ESR-10 - на боковой панели).
- Выполнить команду "reload system" в CLI основного ПО маршрутизатора.

**Перезагрузка при помощи команды в CLI основного ПО**

```
esr# reload system 
Do you really want to reload system ? (y/N): y
```
- 3. В процессе загрузки в консоль будет выведена информация о версиях:
	- Первичного загрузчика (sbi, bl1 или X-:oader в зависимости от модели маршрутизатора):

```
Версия первичного загрузчика на ESR-10/12v/12vf
```

```
SBI:1.11.6.1 (14/11/2022 - 12:55:55)
   Chip is NSP B1
    Booting from SPI-NOR
```
**Версия первичного загрузчика на ESR-20/21**

INFO: mdio\_update: phy\_id 4, addr 9, value 0x120c INFO: mdio\_update: phy\_id 2, addr 0, value 0x808 **BL1:1.11.6.1** (01/11/2022 - 18:40:36)

INFO: BL1: RAM 0x6517a800 - 0x65180000 INFO: Using crypto library 'mbed TLS'

**Версия первичного загрузчика на ESR-100/200/1000/1200/1500/1700**

```
BRCM XLP Stage 1 Loader (X-Loader:1.11.6.1) [Big-Endian] (14/11/2022 - 13:21:58)
XLP316B2: Node 0 frequency: CPU=1400MHz, SOC=1999MHz, REF=133MHz
POWER ON RESET CFG:43F94FA8,VRM: 0x6868, PRID: 0xC1104
```
• Вторичного загрузчика (U-boot):

#### **Версия вторичного загрузчика**

INFO: Entry point address = 0x85000000 INFO: SPSR = 0x3c9 **U-Boot:1.11.6.1** (01/11/2022 - 18:40:36) Watchdog enabled

• Основного ПО (Firmware):

#### **Версия основного ПО**

```
[ 0.000000] Initializing cgroup subsys cpu
[ 0.000000] Initializing cgroup subsys cpuacct
[ 0.000000] Software version: 1.11.6 build 1[1aea4cb3b] date 19/08/2021 time 
17:52:20
```
## <span id="page-14-1"></span><span id="page-14-0"></span>**5.1 Обновление ПО с версии 1.11.10**

При переходе на 1.11.12 необходимо обновлять вторичный загрузчик, если он ниже версии 1.11.10. В результате процесс обновления будет следующий:

- 1. Загрузить вторичный загрузчик (U-boot), если его версия ниже 1.11.10;
- 2. Загрузить ПО (firmware-файл) на сервисный маршрутизатор ESR;
- 3. Выбрать образ ПО версии 1.11.12 для следующей загрузки;
- 4. Перезагрузить сервисный маршрутизатор.

Обновление вторичного загрузчика (Uboot) обязательно. [Для](#page-22-1) [ESR-1000](#page-22-1) [нужно учитывать версию](#page-22-1) [первичного загрузчика](#page-22-1).

## <span id="page-14-4"></span><span id="page-14-2"></span>**5.2 Обновление ПО с версий 1.4.4–1.11.6 (для ESR-1500 1.8.7–1.11.6)**

При переходе на 1.11.12 необходимо обновлять вторичный загрузчик. В результате процесс обновления будет следующий:

- 1. Загрузить вторичный загрузчик (U-boot);
- 2. Загрузить ПО (firmware-файл) на сервисный маршрутизатор ESR;
- 3. Выбрать образ ПО версии 1.11.12 для следующей загрузки;
- 4. Перезагрузить сервисный маршрутизатор.
- Обновление вторичного загрузчика (Uboot) обязательно. [Для](#page-22-1) [ESR-1000](#page-22-1) [нужно учитывать версию](#page-22-1) [первичного загрузчика](#page-22-1).
- При обновлении с более ранних версий ПО набор протоколов удаленного копирования файлов и типы локально подключаемых накопителей могут отличаться. ♦

## <span id="page-14-3"></span>**5.2.1 Подготовка конфигурации при обновлении с версий 1.4.х и более ранних**

Перед обновлением ПО с версий 1.4.x и ниже на версию 1.6.x необходимо учесть изменения в режимах работы физических интерфейсов.

Для физических интерфейсов, начиная с версии ПО 1.6.2, по умолчанию режим маршрутизируемого порта:

```
interface gigabitethernet 1/0/1
    mode routerport
exit
```
Соответственно при обновлении ПО с физических портов будут удалены режимы коммутируемого порта, например:

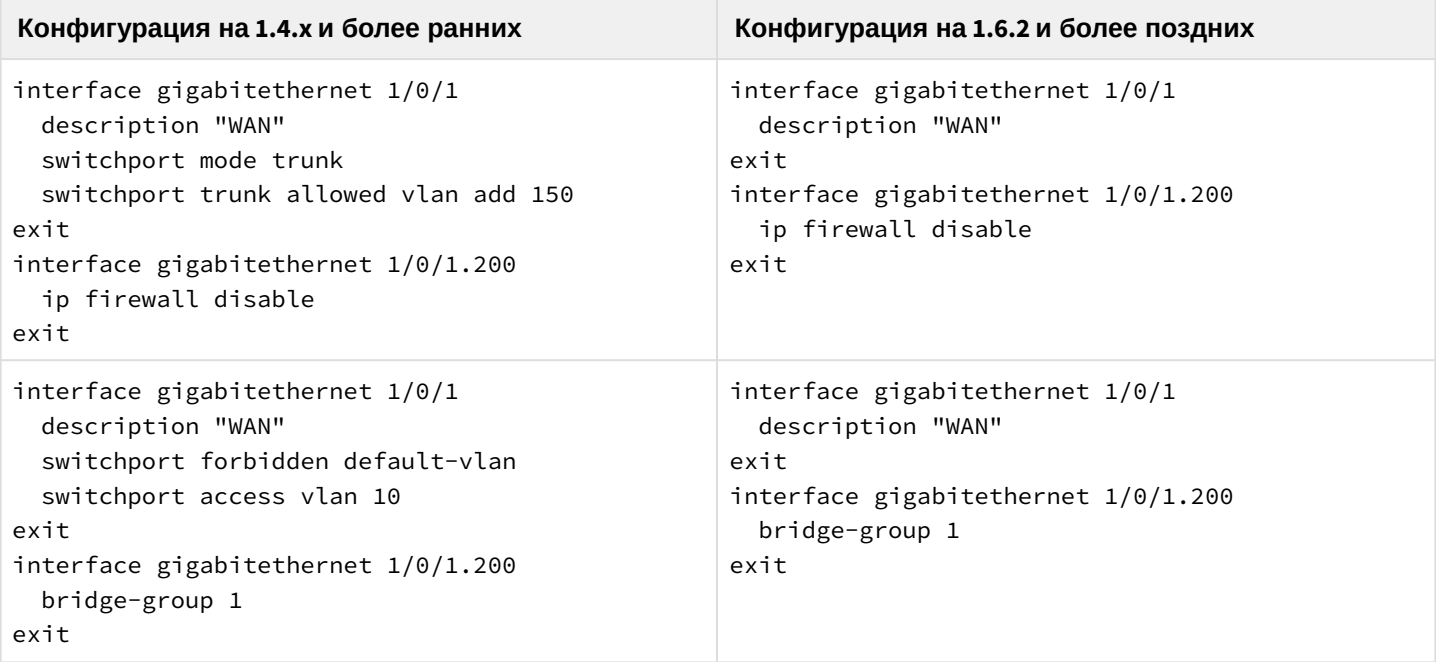

## <span id="page-15-1"></span><span id="page-15-0"></span>**5.2.2 Подготовка к загрузке файлов (ПО и вторичного загрузчика)**

При загрузке файлов с использованием серверов удаленного копирования файлов необходимо:

- 1. Запустить соответствующий сервер в сети (tftp/ftp/sftp/http/https/scp).
- 2. Скопировать файлы ПО и вторичного загрузчика и (esrXXXX-1.11.12-build1.firmware esrXXXX-1.11.12-build1.uboot) в рабочий раздел сервера удаленной загрузки файлов. <esrXXXX> необходимо заменить на имя соответствующее модели маршрутизатора.
	- Для сервисных маршрутизаторов ESR-10/12V/12VF загружаются файлы, начинающиеся с esr1x:
		- Для маршрутизаторов моделей ESR-12V/12VF и аппаратной версии (HW-version) 3v0 и выше, вместо файла с расширением «uboot» необходимо использовать файл с расширением «spi\_uboot»;
		- Для маршрутизаторов модели ESR-10 и аппаратной версии (HW-version) 2v0 и выше вместо, файла с расширением «uboot» необходимо использовать файл с расширением «spi\_uboot».
	- Для сервисных маршрутизаторов ESR-20/21 загружаются файлы, начинающиеся с esr2x;
	- Для сервисных маршрутизаторов ESR-100/200 загружаются файлы, начинающиеся с esr20;.
	- Для сервисных маршрутизаторов ESR-1500 загружаются файлы, начинающиеся с esr15xx;
	- Для сервисных маршрутизаторов остальных моделей индекс в имени файла соответствует модели маршрутизатора.
- 3. Обеспечить IP-связность между обновляемым сервисным маршрутизатором ESR и сервером удаленного копирования файлов (маршрутизация).
- 4. Обеспечить работу протокола удаленного копирования между ESR и сервером удаленного копирования файлов (промежуточные firewall).
- 5. При необходимости (для протоколов ftp, sftp, scp, http, https) узнать имя пользователя и пароль для скачивания необходимого файла.

При загрузке ПО с использованием USB/MMC-носителя необходимо:

- 1. Раздел USB/MMC-носителя должен быть отформатирован в формате FAT32 или exFAT.
- 2. Скопировать файлы ПО и вторичного загрузчика и (esrXXXX-1.11.12-build1.firmware esrXXXX-1.11.12-build2.uboot) в корневой раздел USB/MMC-носителя. Правила использования файлов для различных моделей см. выше.
- 3. Подключить USB/MMC-носитель в соответствующий слот сервисного маршрутизатора.
- 4. Определить метку тома подключенного USB/MMC-накопителя.

## <span id="page-16-0"></span>5.2.3 Загрузка файлов ПО и вторичного загрузчика и (esrXXXX-1.11.12-build1.firmware esrXXXX-1.11.12-build1.uboot)

С использованием одного из протоколов удаленной загрузки файлов

Загрузка ПО по протоколу tftp

```
esr# copy tftp://<tftp-server-ip>:/esrXXXX-1.11.12-build1.firmware system:firmware
esr# copy tftp://<tftp-server-ip>:/esrXXXX-1.11.12-build1.uboot system:boot-2
successfully.
```
Загрузка ПО по протоколу ftp

```
esr# copy ftp://<ftp-username>:<ftp-userpassword>@<ftp-server-ip>:/esrXXXX-1.11.12-
build1.firmware system:firmware
esr# copy ftp://<ftp-username>:<ftp-userpassword>@<ftp-server-ip>:/esrXXXX-1.11.12-
build1.uboot system:boot-2
```
successfully.

```
Загрузка ПО по протоколу sftp
```

```
esr# copy sftp://<sftp-username>:<sftp-userpassword>@<sftp-server-ip>:/
esrXXXX-1.11.12-build1.firmware system:firmware
esr# copv sftp://<sftp-username>:<sftp-userpassword>@<sftp-server-ip>:/
esrXXXX-1.11.12-build1.uboot system:boot-2
successfully.
```
#### Загрузка ПО по протоколу scp

```
esr# copy scp://<scp-username>:<scp-userpassword>@<scp-server-ip>:/esrXXXX-1.11.12-
build1.firmware system:firmware
esr# copy scp://<scp-username>:<scp-userpassword>@<scp-server-ip>:/esrXXXX-1.11.12-
build1.uboot system:boot-2
successfully.
```
Загрузка ПО по протоколу http

```
esr# copy http://<http-username>:<http-userpassword>@<http-server-ip>:/
esrXXXX-1.11.12-build1.firmware system:firmware
esr# copy http://<http-username>:<http-userpassword>@<http-server-ip>:/
esrXXXX-1.11.12-build1.uboot system:boot-2
successfully.
```
Загрузка ПО по протоколу https

```
esr# copy https://<https-username>:<https-userpassword>@<http-server-ip>:/
esrXXXX-1.11.12-build1.firmware system:firmware
esr# copy https://<https-username>:<https-userpassword>@<http-server-ip>:/
esrXXXX-1.11.12-build1.uboot system:boot-2
```
successfully.

<tftp-server-ip> - IP-адрес используемого TFTP-сервера;

<ftp-username> - имя пользователя на FTP-сервере:

<ftp-userpassword> - пароль пользователя на FTP-сервере;

<ftp-server-ip> - IP-адрес используемого FTP-сервера;

<sftp-username> - имя пользователя на SFTP-сервере;

<sftp-userpassword> - пароль пользователя на SFTP-сервере;

<sftp-server-ip> - IP-адрес используемого SFTP-сервера:

<scp-username> - имя пользователя на SCP-сервере;

<ftp-userpassword> - пароль пользователя на FTP-сервере;

<scp-server-ip> - IP-адрес используемого SCP-сервера;

<http-username> - имя пользователя на HTTP-сервере;

<http-userpassword> - пароль пользователя на HTTP-сервере;

<http-server-ip> - IP-адрес используемого HTTP-сервера;

Правила использования файлов ПО и вторичного загрузчика (U-boot) для различных моделей см. в разделе Подготовка к загрузке файлов (ПО и вторичного загрузчика).

### С использованием USB/MMC-накопителя

1. Определение имени метки тома подключенного USB/MMC-накопителя.

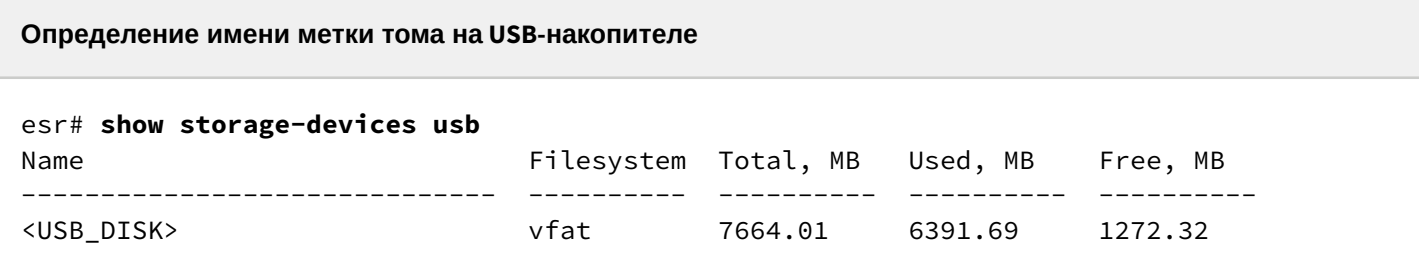

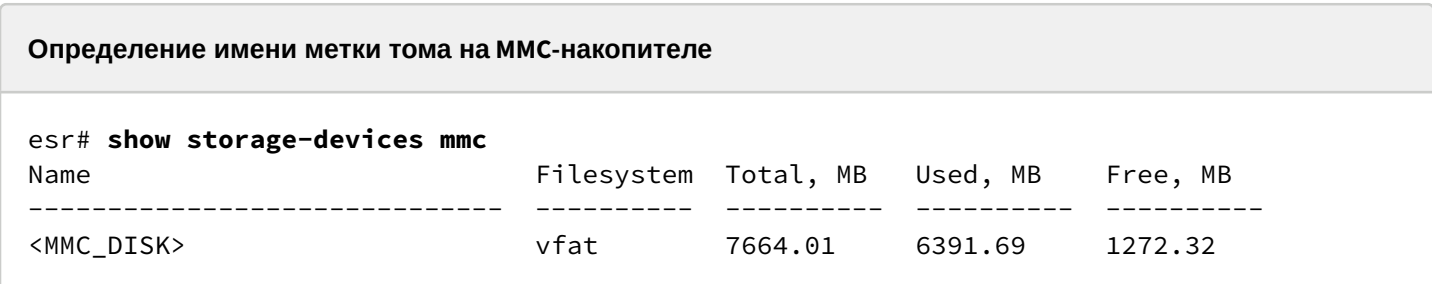

2. Копирование файла с используемого USB/MMC-накопителя:

А При выполнении команд копирования с USB/MMC-носителей необходимо вместо поля <USB\_DISK> или <MMC\_DISK> использовать настоящие метки тома определенные выше.

```
Загрузка ПО с USB-носителя
esr# copy usb://<USB_DISK>:/esrXXXX-1.11.12-build1.firmware system:firmware
successfully
esr# copy usb://<USB_DISK>:/esrXXXX-1.11.12-build1.uboot system:boot-2
successfully.
```

```
esr# copy mmc://<MMC_DISK>:/eesrXXXX-1.11.12-build1.firmware system:firmware
successfully.
esr# copy usb://<USB_DISK>:/esrXXXX-1.11.12-build1.uboot system:boot-2
successfully.
```
<USB\_DISK> - имя раздела на USB-носителе;

Загрузка ПО с ММС-носителя

<MMC\_DISK> - имя раздела на ММС-носителе.

### <span id="page-19-0"></span>5.2.4 Выбор образа ПО версии 1.11.12 для следующей загрузки

На сервисных маршрутизаторах ESR одновременно хранится два образа ПО (image-1 и image-2).

1. Проверить содержимое образов ПО, загруженных на сервисный маршрутизатор:

```
esr# show bootvar
Image Version
                                      Date
                                                              Status
                                                                              After reboot
       1.11.12 build 1[3bd5f4245] date 18/09/2023 time Not Active
\mathbf{1}10:15:44
\overline{2}1.11.6 build 1[laea4cb3b] date 19/08/2021 time Active
                                                                              \star17:52:20
```
При загрузке файла ПО в раздел system:firmware загрузка осуществляется всегда в неактивный в данный момент раздел.

2. Выбрать раздел, содержащий ПО версии 1.11.12, в качестве загрузочного:

#### Выбор раздела ПО для загрузки

esr# boot system image-1 Do you really want to set boot system image?  $(y/N)$ : y

3. Проверить, что образ, содержащий ПО версии 1.11.12, выбран для загрузки:

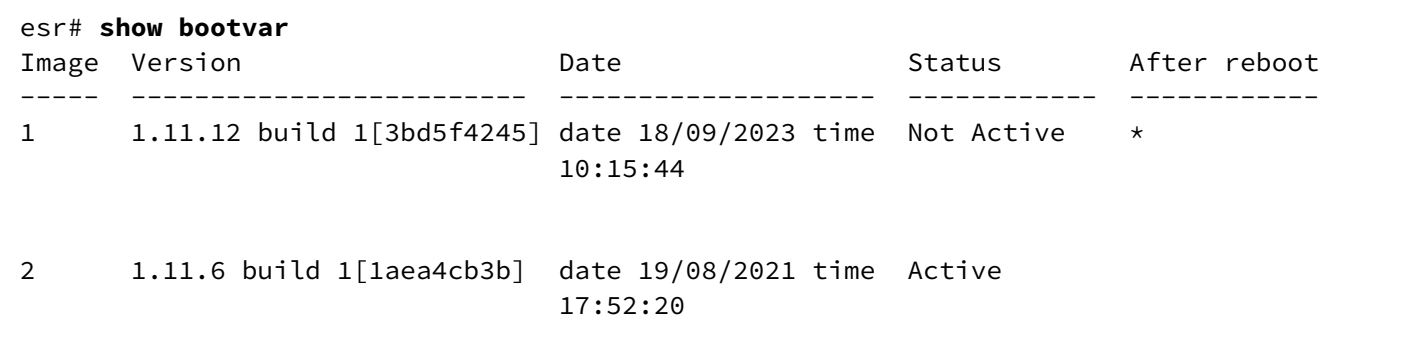

Если для последующей загрузки будет выбрана версия ПО, которая была выпущена ранее версии ПО, используемой в данный момент, после перезагрузки станет невозможна конвертация текущей конфигурации, и будет применена пустая конфигурация (без каких либо заводских настроек). При пустой конфигурации к маршрутизатору можно подключиться только используя консольное подключение и логин/пароль по умолчанию (admin/password).

## <span id="page-20-0"></span>5.2.5 Перезагрузка сервисного маршрутизатора

Перезагрузить сервисный маршрутизатор при помощи команды:

### Перезагрузка маршрутизатора в CLI основного ПО

#### esr# reload system

```
Do you really want to reload system ? (y/N): y
```
## <span id="page-20-1"></span>5.3 Обновление ПО с версии с 1.4.3 (для ESR-1500 1.8.6) и более ранних на промежуточную версию.

А При обновлении с более ранних версий ПО, набор протоколов удаленного копирования файлов и типы локально подключаемых накопителей могут отличаться.

Таблица моделей и версий ПО, требующих обновления через промежуточную версию:

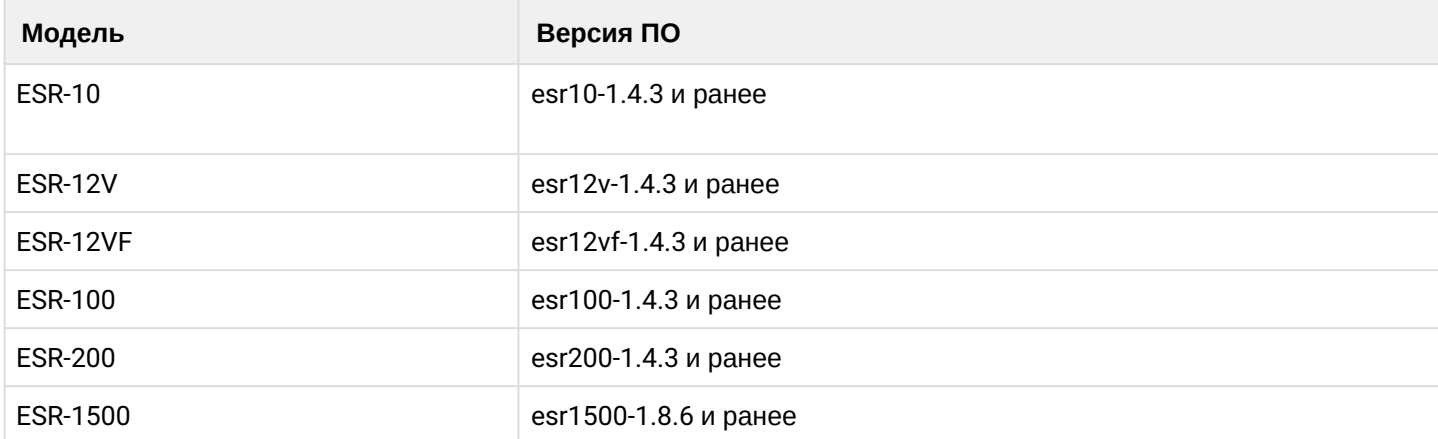

При обновлении ПО на сервисных маршрутизаторах моделей и версий ПО, перечисленных в таблице выше, ПО версии 1.11.12 не будет загружаться, выдавая ошибку вида:

esr-12vf# copy tftp://<tftp-server-ip>:/esrXXXX-1.11.12-build1.firmware system: firmware 

Проблема объясняется тем, что в версиях 1.6.0 (для ESR-10/12V/12VF/100/200) и 1.9.0 (для ESR-1500) произошло слияние образов ПО и загрузчиков для моделей сервисных маршрутизаторов схожих аппаратных платформ.

Для обновления ПО сервисных маршрутизаторов с версий, перечисленных в таблице выше и более ранних, необходимо первоначально обновить ПО на промежуточную версию. При этом нет необходимости обновлять загрузчики.

В качестве firmware-файлов при загрузке необходимо использовать следующие:

- Для ESR-10 esr10-1.4.4-build8.firmware;
- Для ESR-12V esr12v-1.4.4-build5.firmware;
- Для ESR-12VF esr10vf-1.4.4-build5.firmware;
- Для ESR-100 esr100-1.4.4-build4.firmware;
- Для ESR-200 esr200-1.4.4-build5.firmware;
- Для ESR-1500 esr1500-1.8.7-build4.firmware.

Если текущая версия ПО на сервисном маршрутизаторе 1.1.0 или выпущенная ранее (1.1.0, 1.0.9, 1.0.8), то вместо раздела "system:firmware" необходимо использовать обозначение раздела "<fs://firmware>".

После обновления на промежуточную версию ПО необходимо убедиться, что обновление прошло успешно. Далее необходимо обновить ПО согласно процедуре, описанной в разделе [Обновление ПО с](#page-14-4)  [версий](#page-14-4) [1.4.4–1.11.6 \(](#page-14-4)[для](#page-14-4) [ESR-1500 1.8.7–1.11.6\)](#page-14-4).

# <span id="page-22-1"></span><span id="page-22-0"></span>6 Обновление ПО на ESR-1000 с версии 1.0.6 и более ранних

При обновлении ESR-1000 с версии 1.0.6 и ранее нужно учитывать версию первичного загрузчика (X-Loader). Определить текущую версию X-loader способом, описанным в разделе Определение текущей версии ПО и версии первичного (X-Loader) и вторичного (U-boot) загрузчиков в выводе консольного интерфейса при загрузке сервисного маршрутизатора.

Если текущая версия X-Loader 1.0.5 или более ранняя, обновление возможно только с использованием CLI вторичного загрузчика (U-boot):

Отключить кабели от всех интерфейсов ESR-1000.

В интерфейс qi 1/0/1 подключить ПК с установленным tftp-сервером.

В рабочем каталоге tftp-сервера создать подкаталог с именем "esr1000".

В подкаталог с именем "esr1000" скопировать следующие файлы переименовывая их:

- файл esr1000-1.11.12-build1.firmware переименовать в firmware;
- файл esr1000-1.11.12-build1.uboot переименовать в u-boot.bin;
- для ESR-1000 с HW-версией меньше 1v7 файл esr1000-1.11.12-build1.xload переименовать в xload.bin;
- для ESR-1000 с HW-версией 1v7 и старше файл esr1000-1.11.12-build1.1v7.xload переименовать в xload.bin.

Подключиться к сервисному маршрутизатору ESR используя консольный интерфейс на лицевой панели маршрутизатора (console) используя следующие параметры интерфейса RS-232 на ПК:

- Скорость: 115200 бит/с
- Биты данных: 8 бит
- Четность: нет
- Стоповые биты: 1
- Управление потоком: нет

Перезагрузить маршрутизатор одним из следующих способов:

- Отключить и включить питание. Интервал между отключением и включением должен составить не менее 20 секунд.
- Кратковременно нажать функциональную кнопку F на лицевой панели маршрутизатора (для ESR-10 - на боковой панели).
- Выполнить команду "reload system" в CLI основного ПО маршрутизатора.

Перезагрузка при помощи команды в CLI основного ПО

```
esr# reload system
Do you really want to reload system ? (y/N): y
```
После появления сообщения вида:

Temp: MAX6657 temperature (int) 38 C Temp: MAX6657 temperature (ext) 64 C Temp: LM75/0 temperature (PHYs 1G) 33 C Temp: LM75/1 temperature (SFP+ 10G) 31 C Temp: LM75/2 temperature (Switch) 43 C Hit any key to stop autoboot: 0

Нажать клавишу "Esc".

В появившемся CLI вторичного загрузчика (U-boot) настроить IP-параметры взаимодействия с подключенным ПК:

Назначить IP-адрес на сам маршрутизатор

BRCM.XLP316Lite Rev B2.u-boot# setenv ipaddr 192.0.2.1

указать IP-адрес, назначенный на интерфейсе, подключенном к gi1/0/1 маршрутизатора

BRCM.XLP316Lite Rev B2.u-boot# setenv serverip 192.0.2.2

• IP-адреса ПК и маршрутизатора могут отличаться от приведенных в примере выше, но должны быть из одной /24-подсети.

Загрузить файлы первичного (X-Loader) и вторичного (U-boot) загрузчиков и основного ПО:

#### Загрузка вторичного загрузчика (U-boot)

BRCM.XLP316Lite Rev B2.u-boot# run tftp\_update\_uboot

Using nae-0-1 device TFTP from server 192.0.2.2; our IP address is 192.0.2.1 Filename 'esr1000/u-boot.bin'. Load address: 0xa800000078020000 Loading: TftpStart:TftpTimeoutMsecs = 10000, TftpTimeoutCountMax = 6 done Bytes transferred = 981776 (efb10 hex) SF: Detected MX25L12805D withpagesize 256, total 16777216 bytes 0x4000 KiB MX25L12805D at 0:0 isnowcurrentdevice U-Boot update OK

#### Загрузка первичного загрузчика (X-Loader)

```
BRCM.XLP316Lite Rev B2.u-boot# run tftp_update_xload
Using nae-0-1 device
TFTP from server 192.0.2.2; our IP address is 192.0.2.1
Filename 'esr1000/xload.bin'.
Load address: 0xa800000078000000
Loading: Tftp Start: Tftp Timeout Msecs = 10000, Tftp Timeout Count Max = 6
#########
done
1. Bytes transferred = 123096 (1e0d8 hex)
SF: Detected MX25L12805D with page size 256, total 16777216 bytes
0x4000 KiB MX25L12805D at 0:0 is now current device
X-Loader update OK
```
#### Загрузка основного ПО

BRCM.XLP316Lite Rev B2.u-boot# run tftp\_update\_image1 Using nae-0-1 device TFTP fromserver 115.0.0.10; our IP address is 115.0.0.1 Filename 'esr1000/firmware'. Load address: 0xa800000060000000 Loading: Tftp Start: Tftp Timeout Msecs = 10000, Tftp Timeout Count Max = . . . . . . . . done Bytes transferred =  $59767378$  (38ffa52 hex) Device 0: MT29F8G08ABBCAH4 ... is now current device NAND erase: device 0 offset 0x1440000, size 0x6400000 Erasingat 0x7800000 -- 1895825408% complete.. **OK** NAND write: device 0 offset 0x1440000, size 0x6400000 104857600 bytes written: OK Firmware update OK

Указать первый образ для загрузки:

```
BRCM.XLP316Lite Rev B2.u-boot# run set_bootpart_1
SF: Detected MX25L12805D with page size 256, total 16777216 bytes
0x4000 KiB MX25L12805D at 0:0 is now current device
```
Далее перезагрузить маршрутизатор, отключив и включив питание. Интервал между отключением и включением должен составить не менее 20 секунд.

# ТЕХНИЧЕСКАЯ ПОДДЕРЖКА

Для получения технической консультации по вопросам эксплуатации оборудования ООО «Предприятие «ЭЛТЕКС» Вы можете обратиться в Сервисный центр компании:

Форма обратной связи на сайте: <https://eltex-co.ru/support/>

Servicedesk: [https://servicedesk.eltex-co.ru](https://servicedesk.eltex-co.ru/)

На официальном сайте компании Вы можете найти техническую документацию и программное обеспечение для продукции ООО «Предприятие «ЭЛТЕКС», обратиться к базе знаний, оставить интерактивную заявку или проконсультироваться у инженеров Сервисного центра:

Официальный сайт компании: [https://eltex-co.ru](https://servicedesk.eltex-co.ru/)

База знаний:<https://docs.eltex-co.ru/display/EKB/Eltex+Knowledge+Base>

Центр загрузок: [https://eltex-co.ru/support/downloads](https://eltex-co.ru/support/downloads/)